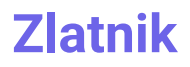

Petra Škundrića 26/6 11000 Beograd office@zlatnik.rs 060 / 202 - 2200

# Uputstvo za korišćenje

Mart 01, 2024

## Opis proizvoda

Zlatnik je inovativna mobilna aplikacija i portal namenjen knjigovođama kako bi im olakšala i ubrzala proces knjiženja QR i IPS računa. Aplikacija i portal postaju nezamenljiv alat za knjigovodstvene profesionalce, omogućavajući im da uštede vreme i resurse dok istovremeno

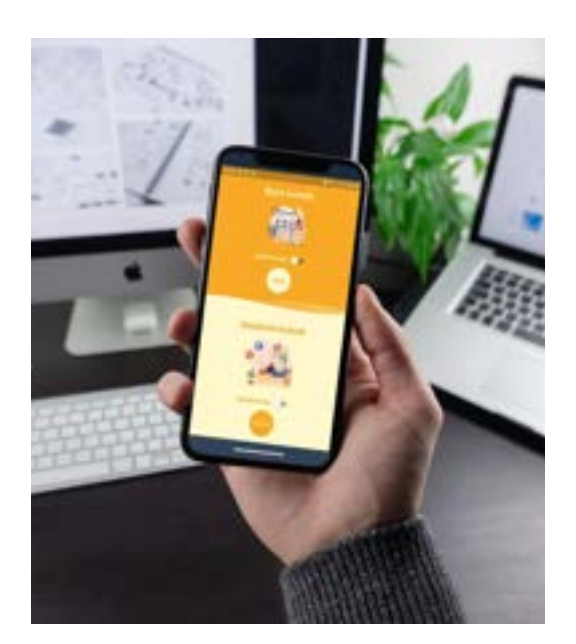

održavaju visok nivo tačnosti i pouzdanosti u svom radu.

Ključna prednost Zlatnika je mogućnost korišćenja više licenci unutar same firme. To znači da kolege mogu zajedno raditi na knjiženju računa svih klijenata, što omogućuje bolju saradnju i koordinaciju unutar tima. Bez obzira na veličinu Vaše knjigovodstvene firme ili broj klijenata koje imate, Zlatnik pruža skalabilno rešenje koje odgovara Vašim potrebama.

Zlatnik je osmišljen posebno za knjigovođe, razvijen u saradnji sa MPP2 i kolegama iz struke.

#### Napomena

Zlatnik koristi profesionalni skener i cloud tehnologiju. Ako skenirate račune bez pristupa internetu, računi će se automatski sinhronizovati sa portalom čim ponovo uspostavite internet vezu i izvršite sinhronizaciju.

### Mobilna aplikacija

Da bi ste pristupili aplikaciji, potrebni su vam email i lozinka.

Početni ekran aplikacije Vam nudi pristup kao **biznis korisniku** ( što ste Vi u ovom slučaju ) *i fizičkom licu koje nije povezano sa portalom.*

Preporučuje se da prilikom prvog prijavljivanja štiklirate opciju "Zapamti korisnika". Na taj način, svaki sledeći put kada otvorite aplikaciju, automatski ćete biti prijavljeni na biznis nalog, što olakšava proces pristupa, štedi vreme i eliminiše mogućnost prijavljivanja kao fizičko lice.

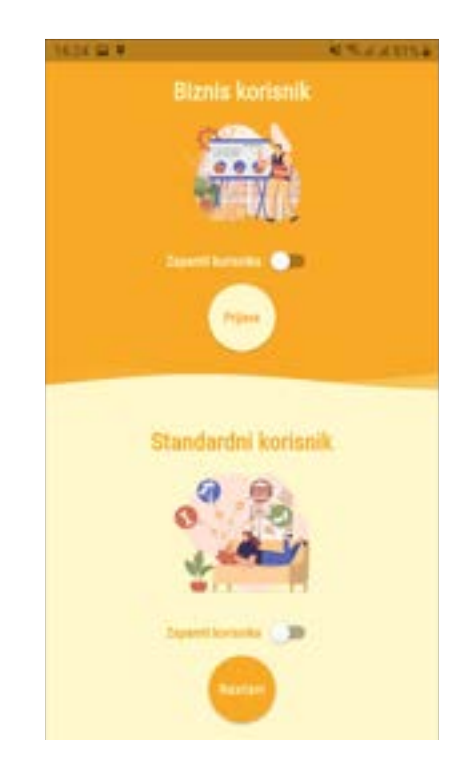

#### **Obratiti pažnju na ovaj bitan podatak!**

Svaki račun ima svoj jedinstveni broj i nije moguće skenirati isti račun više puta. Ako ste već skenirali račun kao standardni korisnik, morate ga obrisati iz aplikacije pre nego što ga ponovo skenirate kao biznis korisnik. Ovo osigurava integritet podataka i sprečava dupliranje unosa na portal. Nakon brisanja, možete ponovo skenirati račun kao biznis korisnik kako biste ga pravilno prosledili na portal za dalje knjiženje.

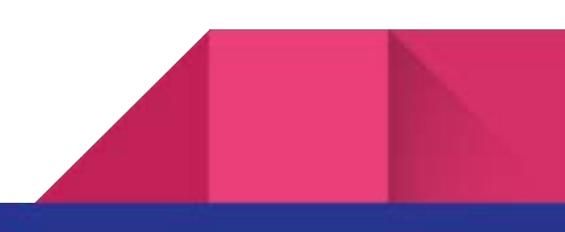

Ekran za prijavu biznis korisnika

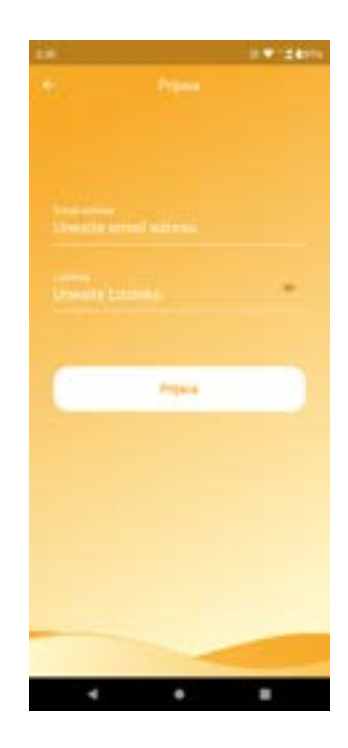

Početna strana Vam nudi dugme za skeniranje računa i poslednja tri skenirana računa.

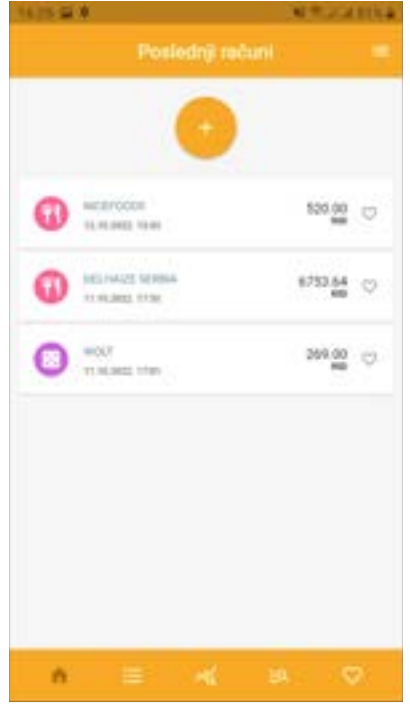

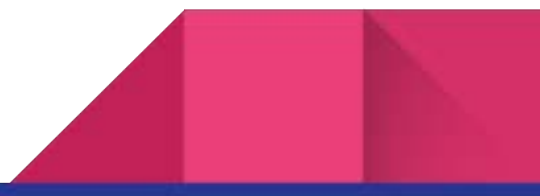

Kao biznis korisnik račune koje ste skenirali aplikacija prosledjuje na portal odakle ih dalje preuzimate za štampu, knjiženje ili arhivu.

Uputstvo za korišćenje aplikacije kao standardni korisnik ( fizičko lice ) nalazi se na sajtu ispod ovog uputstva.

### Portal

Da bi ste pristupili portalu, koristite isti email i lozinku kao za pristup mobilnoj aplikaciji.

Na sajtu aplikacije u gornjem meniju kliknite na dugme prijava ili ukucajte u web pretraživaču [portal.zlatnik.rs](https://portal.zlatnik.rs/prijava)

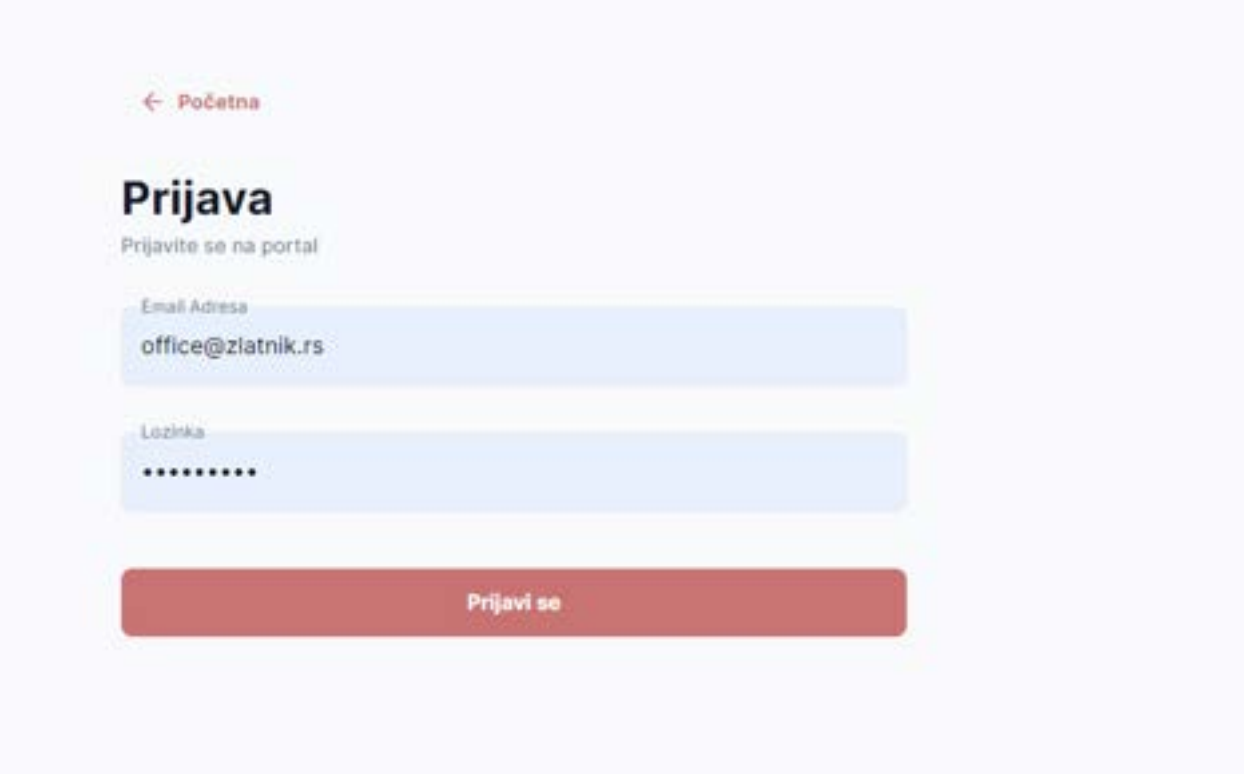

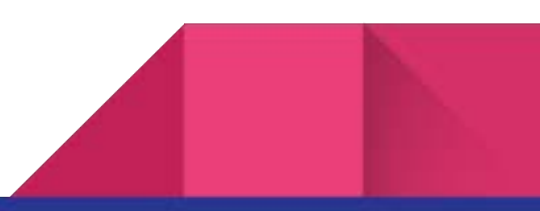

Brojevima su označena bitna mesta za korišćenje portala. **Prvo** bitno je da izaberete opciju prikaži podatke klijenata. **Drugo** izaberite stranu sa računima. **Treće** u polje odaberi klijenta iz padajućeg menija izaberite klijenta za koga želite da preuzmete račune. Potrebno je da selektujete račun koji želite da preuzmete ili možete selektovati više računa odjednom. Na **četvrtom** mestu se nalazi ikonica za preuzimanje i ikonica za podešavanje izgleda tabele. Takodje možete prevlačiti polja i sami napraviti izgled tabele prilagodjen Vašim potrebama. Preporučujemo da prvo polje "PREUZET" zadržite, svaki preuzeti račun će dobiti oznaku "Da" što će Vam omogućiti da znate koji račun je već preuzet za knjiženje.

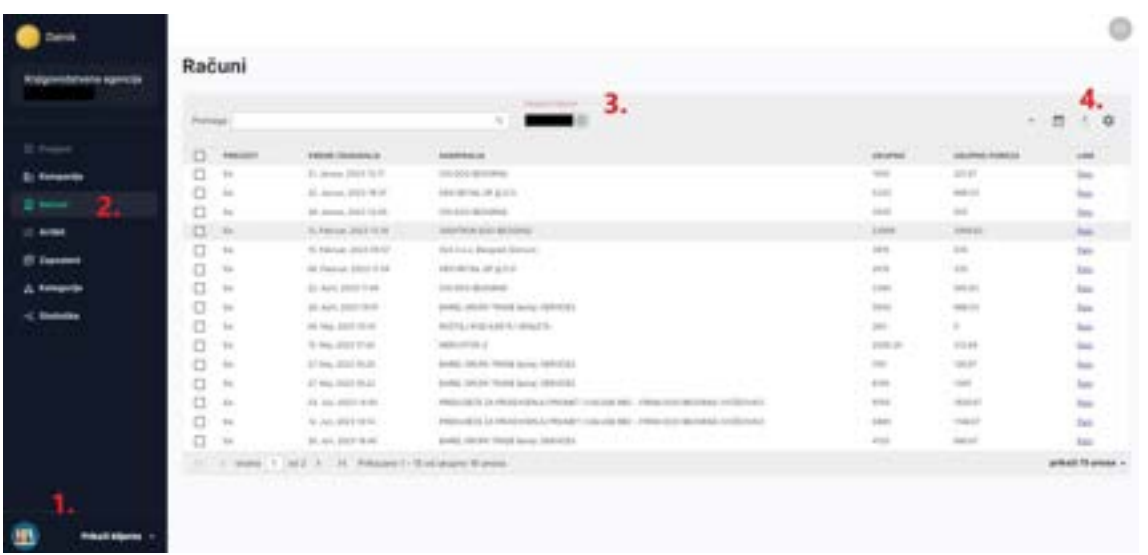

Kada ste selektovali račun ili više njih i kliknuli na opciju preuzmi račune označite način i podešavanje za unosa računa.

Potrebno je izabarati opciju Izvezi označene račune, kao i format za izvoz računa MPP i tada ćete dobiti dodatna podešavanja za izvoz računa.

Da li želite da izvezete račun sa ili bez artikala, sa pravom na odbijanje PDV-a, tip blagajne ( KPR-1, KPR-2, KPR-12 ) i da li je račun u pripremi ili je važeći.

Posle izbora potrebnih podešavanja kliknite dugme preuzmi. U vašem folderu za preuzimanje dobićete XML fajl sa imenom firme, datumom i brojem računa.

IME\_FIRME\_22-feb-2024\_2\_rac.xml

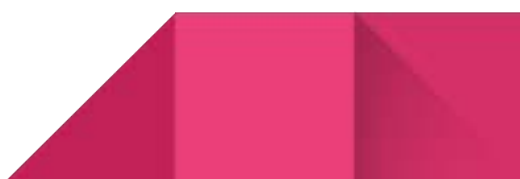

Ovaj fajl unosite u program za knjiženje.

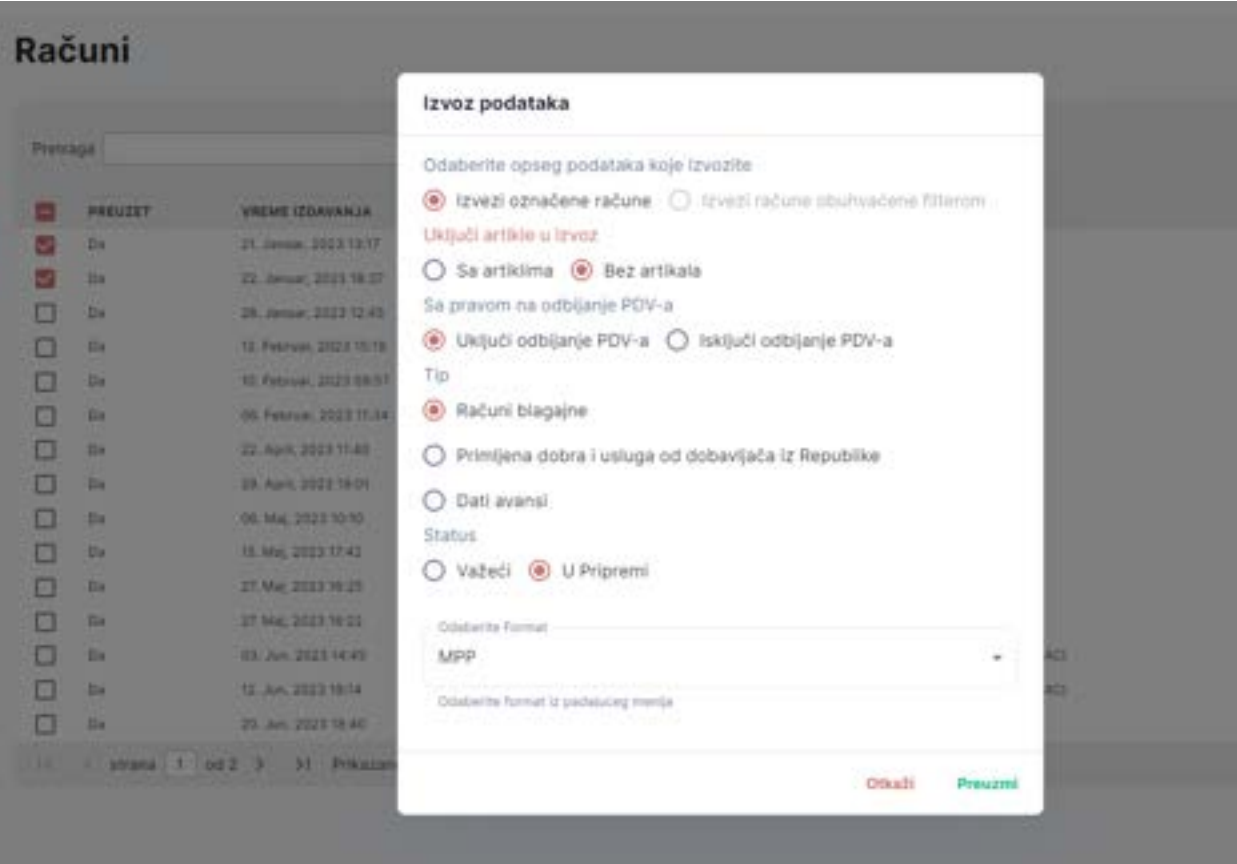

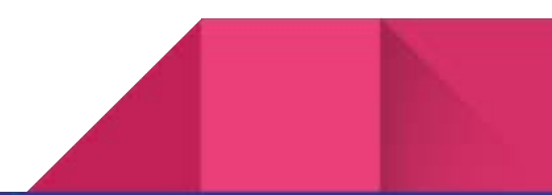

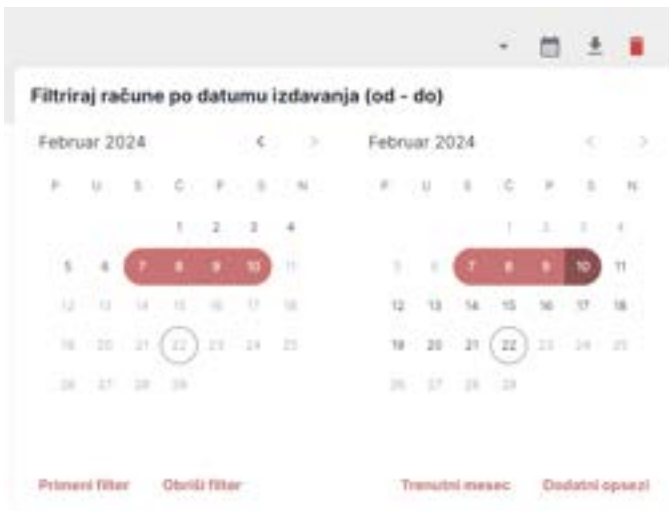

Filter za pretragu koristite tako što u levi kalendar unosite početni a u desni krajnji datum željene pretrage. Nakon zadatih datuma treba kliknuti na ikonu primeni filter. U ovom slučaju u sekciji za preuzimanje računa morate štiklirati opciju "izvezi račune obuhvaćene filterom".

Trenutni mesec će selektovati račune iz tekućeg meseca a dodatni opsezi Vam nude trenutnu nedelju, prošlu nedelju kao i prošli i predprošli mesec.

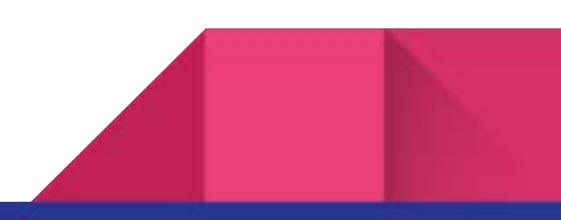